**Curso de Posgrado**

# **SISTEMA DE INFORMACION TERRITORIAL APLICADOS A LA AGRIMENSURA**

# **ARCVIEW/GVSIG-IDRISI ANDES**

**Docentes:**

Adrián Bussolini abussol@fceia.unr.edu.ar Ana E. Di Renzo adirenzo@fceia.unr.edu.ar

# **GEORREFERENCIACION**

• **Pasos para georreferenciar una imagen o vector:**

Map

Tools

Rubber Sheet

Indicar base Punto 1 Indicar Referencia del Punto 1

Indicar base Punto 2 Indicar Referencia del Punto 2

Indicar base Punto 3 Indicar Referencia del Punto 3

Indicar base Punto 4 Indicar Referencia del Punto 4

> . . .

> > .

Enter

Escribir S (Seleccionar)

Enter

Seleccionar en pantalla.

Enter

## • **Pasos para invertir lo que se visualiza**

Tools

Display Order

Bring to Front

Seleccionar en pantalla

Enter

## • **Pasos para exportar una imagen georreferenciada**

Image

Export

Uncompresed

Stripped

Write Correlation

(tildar World file)

Finalizar

# **GEOPROCESAMIENTO**

El Geoprocesamiento da como resultado nuevas capas de información vectorial que aportarán una nueva información, adicional a las capas de partida.

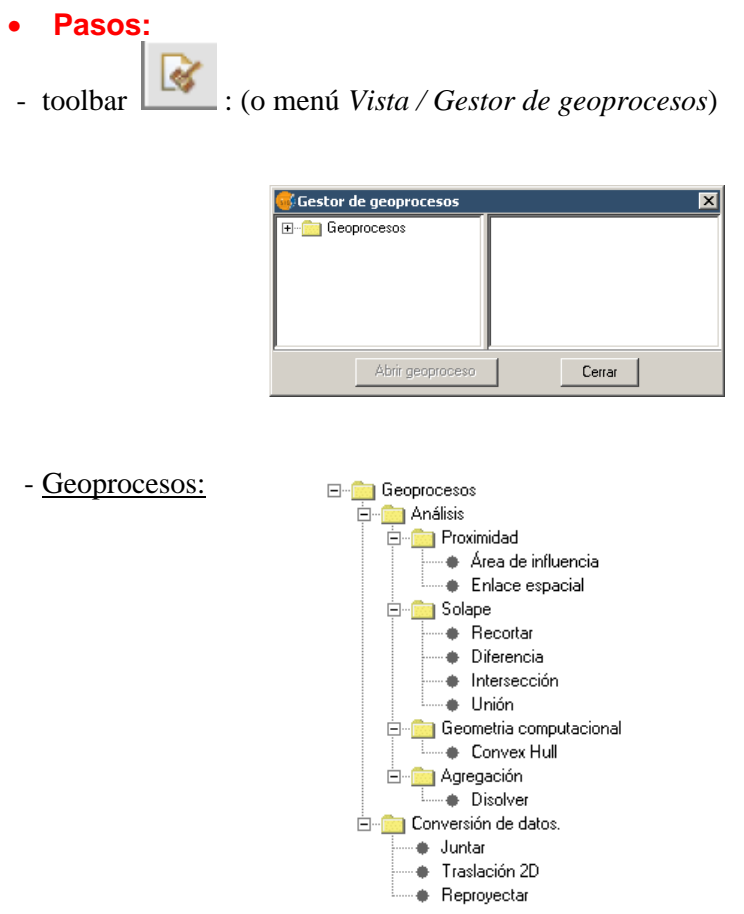

El formato de la capa de salida actualmente solo se puede guardar en formato shp.

## **Análisis**

#### **PROXIMIDAD**

- **Área de influencia (Buffer)**
- Este geoproceso crea una nueva capa vectorial de polígonos, generados como zonas de influencia alrededor de las geometrías de los elementos vectoriales de una capa de entrada.

Las geometrías de la capa de entrada pueden ser tanto de puntos, como de líneas o polígonos. Se pueden generar varios anillos concéntricos equidistantes en torno a las

geometrías de entrada. Además, en el caso de geometrías de entrada poligonales el área de influencia puede ser exterior, interior o exterior e interior al polígono original.

## • **Enlace Espacial**

Este geoproceso, al igual que un join entre tablas, permite transferir los atributos de una capa a otra en base a una característica común. A diferencia del join de las bases de datos relacionales, en este caso la característica común no es un que un campo de las dos tablas tome el mismo valor (la clave del join), sino que los elementos relacionados de las dos capas cumplan unos criterios espaciales.

El geoproceso Enlace Espacial implementado por la extensión de geoprocesamiento de gvSIG permite seguir dos tipos de criterios espaciales para establecer el enlace espacial:

- **Vecino más próximo (relación 1->1).** Asigna a un elemento de la capa origen los atributos del elemento más próximo de la capa enlazada. En el caso de que el elemento más próximo intersecte (o esté contenido para el caso de polígonos) al elemento original, habiendo por tanto varias intersecciones, el algoritmo tomará el primer elemento analizado de las posibles intersecciones.
- **Contenido en (relación 1->M).** Relaciona un elemento de la capa origen con varios elementos de la capa destino (en concreto, con aquellos que son intersectados). En este caso la capa origen no heredará los atributos de la capa relacionada, sino que la operativa será muy parecida a la del geoproceso Disolver. Para los M elementos relacionados con un elemento de la capa origen, se dará al usuario la posibilidad de escoger una o varias funciones resumen (media, mínimo, máximo, sumatorio) que se aplicarán sobre los atributos numéricos de la capa enlazada.

#### **Pasos**

Creamos una nueva vista y añadimos las dos capas

#### *Gestor de Geoprocesos*

*Enlace Espacial*: Este diálogo es prácticamente igual a los diálogos de los geoprocesos de solape (Unión, Diferencia, Intersección) con una excepción: se permite al usuario escoger si quiere realizar una relación 1-1 (mediante el criterio espacial de vecino más próximo) o realizar una relación 1-N (mediante el criterio espacial 'Intersecta' o 'Contenido en').

Una vez seleccionada la capa de origen y la capa a relacionar, se lance el geoproceso sin marcar el cuadro de selección "Usar el más próximo", se mostrará un cuadro de diálogo en el que el usuario podrá seleccionar, para cada atributo numérico de la capa a relacionar las funciones resumen que desea aplicar:

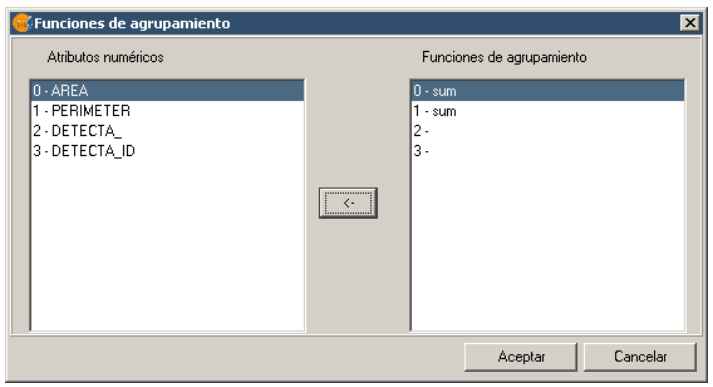

Las funciones resumen son las mismas que para el geoproceso "Disolver". Seleccionaremos en este caso la función Sumatoria para AREA y PERIMETER

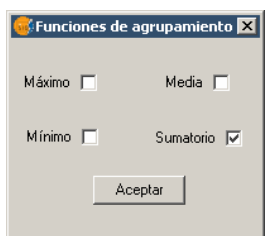

De este modo, los atributos transferidos a la capa de origen serán el resultado de las funciones resumen seleccionadas para cada campo numérico. Si el geoproceso se lanza marcando la opción "Usar el más próximo", no se muestra este cuadro de diálogo y se ejecuta directamente.

Pinchando a *Aceptar* se ejecutará el proceso.

#### **SOLAPE**

#### • **Recortar (Clip)**

Este geoproceso es de utilidad para extraer de una capa de cartografía vectorial un subconjunto de elementos, que recaigan dentro de una región determinada (definida por la unión de todos los elementos de una segunda capa vectorial, denominada "capa de recorte").

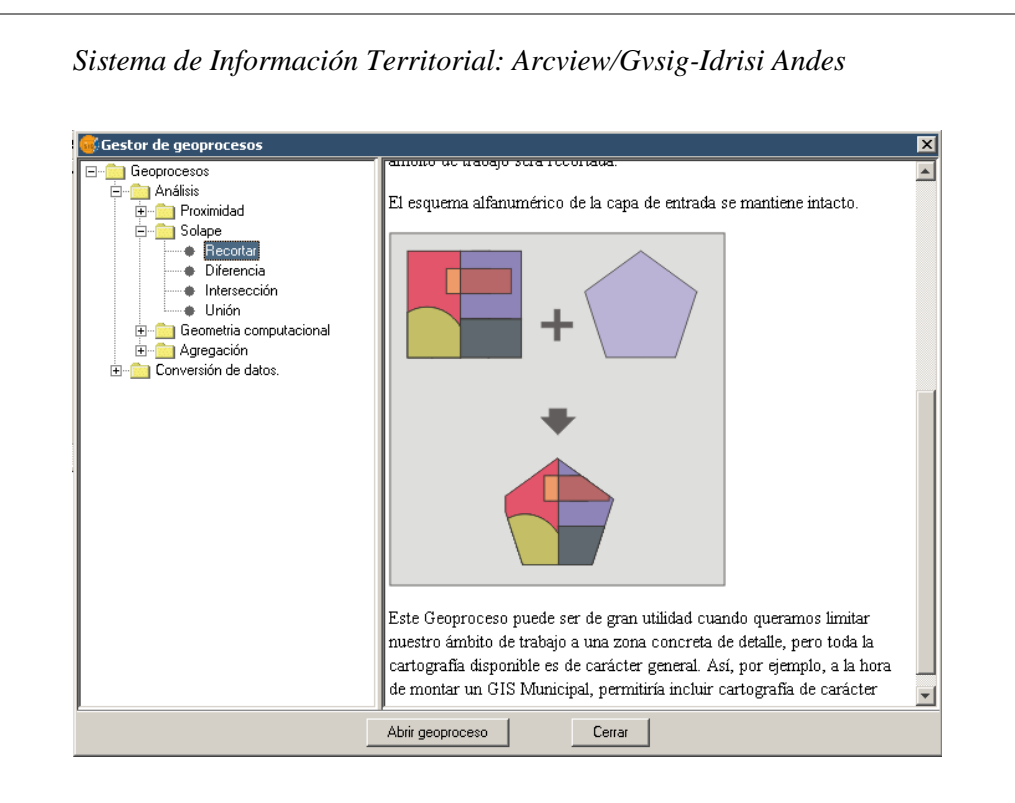

#### • **Diferencia**

Este geoproceso se aplica entre dos: la capa de entrada y la capa de solape. Permite obtener aquellas zonas de una capa que no están presentes en la otra capa.

Las geometrías tanto de la "capa de entrada" como de la "capa de solape" pueden ser polígonos, líneas o de puntos. La capa resultante conservará intacto el esquema alfanumérico de la capa de entrada, pues al fin y al cabo nos viene a dar más información sobre ésta: aquellas zonas que son geométricamente disjuntas de la geometría de la capa de solape.

• **Intersección**

Este geoproceso opera sobre dos capas, la "capa de entrada" y la "capa de solape", las geometrías de estas capas pueden ser de polígonos, líneas o puntos

Para cada geometría de la capa de entrada, calcula la interseccion con las diferentes geometrías de la capa de solape, originando un nuevo elemento por cada intersección. Este elemento tomará todos los atributos alfanuméricos de las geometrías que lo originaron (de entrada y solape). Por este motivo (modela zonas del espacio que cumplen la condición de pertenecer a los dos polígonos que lo han originado) a este geoproceso se le conoce como operador AND espacial.

• **Unión** 

Este geoproceso, al igual que los geoprocesos "Intersección" y "Diferencia" opera sobre dos capas cuya geometría puede ser lineal, puntual o poligonal, obteniendo sus uniones (por este motivo, a estos tres geoprocesos se les conoce como "geoprocesos de solape").

Al geoproceso "Unión" la capa de resultado estará formada por las geometrías que aparecen en las dos capas (intersecciones entre los polígonos), mas las geometrías que aparecen solamente en una u otra de las dos capas puestas en relación. Esto se traduce en que el geoproceso realiza tres pasadas: la primera para calcular la intersección de ambas capas, la segunda para calcular las diferencias de la primera con la segunda, y la tercera pasada para calcular las diferencias de la segunda capa con la primera.

## **GEOMETRIA COMPUTACIONAL**

#### • **Convex hull (Polígono convexo envolvente)**

Este geoproceso actúa operando con una sola capa, y genera como resultado del mismo una capa que contiene el polígono convexo envolvente de todas las geometrías de la capa de entrada, normalmente conocido por su término inglés Convex Hull.

El Convex Hull es un polígono que viene a resolver un problema geométrico: dado un conjunto de puntos en el espacio (representado por una colección de geometrías de cualquier tipo: puntos, líneas o polígonos) el convex hull es el polígono convexo que ocupa menor superficie que contiene a todos los puntos de este conjunto de entrada.

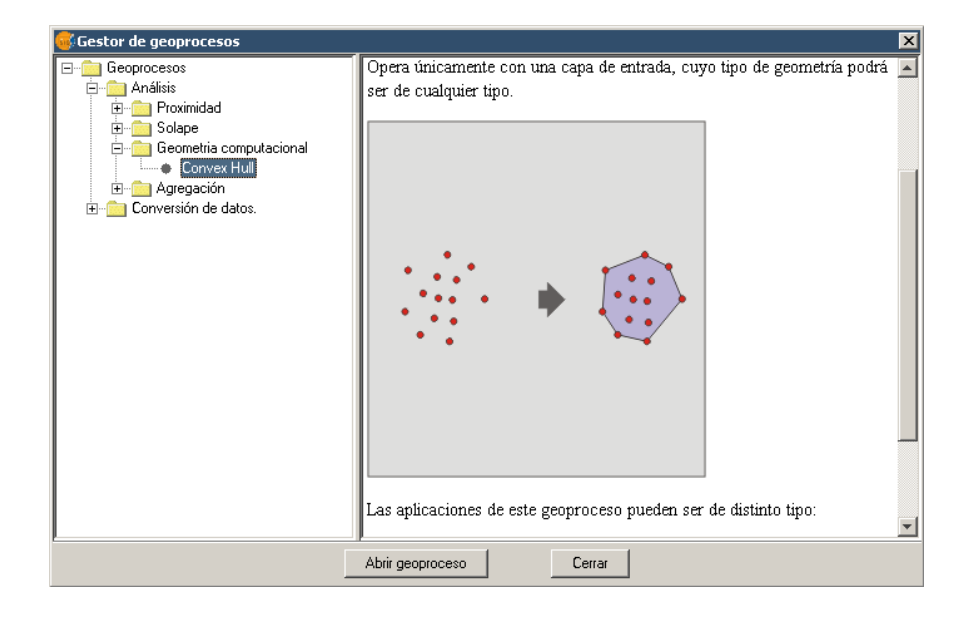

## **AGREGACION**

#### • **Disolver (Dissolve)**

Este geoproceso actúa sobre una sola capa de entrada, cuyo tipo de geometría ha de ser forzosamente de polígonos. El proceso analiza cada polígono de la capa de entrada, de tal forma que fusionará en un solo polígono aquellos polígonos que tomen idéntico valor para un campo especificado.

Además, permite introducir el criterio espacial en la decisión de fusionar varios polígonos. De esta forma, podemos seleccionar que para que dos polígonos sean fusionados, además de tomar idéntico valor en el atributo especificado deban ser adyacentes espacialmente.

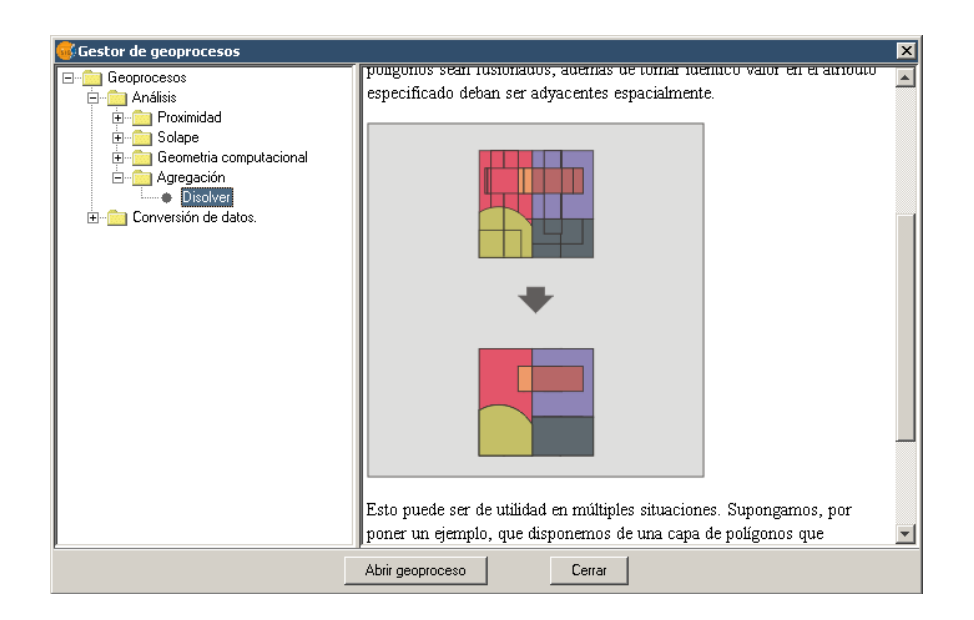

## **CONVERSIÓN DE DATOS**

#### • **Juntar**

Este geoproceso actúa sobre una o varias capas, generando una nueva capa que aúne todas las geometrías de la capa de entrada. La capa resultante de este geoproceso conservará los atributos de una de las capas de entrada, la especificada por el usuario. Del resto de capas no seleccionadas, se conservarán aquellos atributos cuyo nombre y tipo de dato coincida con alguno de los de la capa seleccionada por el usuario.

## **Ejercicio de Geoprocesamiento**

#### **Insertar en el GVSIG los siguientes SHP:**

- parcelario
- alumbrado
- cloacas
- forma
- esquina
- pavimento
- ubicación
- topografía
- agua

#### **DBF:**

T. Datos Parc1

Unir la tabla dbf (T. Datos Parc1) de datos al parcelario shp

#### **Consultas a realizar:**

#### **PROXIMIDAD**

• **1- Área de influencia (Buffer)**

Crear una nueva capa llamada: buffer ubicación (equidistancia 70mtrs) Crear una nueva capa llamada: buffer parcelario (equidistancia 50mtrs)

#### • **2 - Enlace Espacial**

A partir de las capas:

Alumbrado Parcelario

Generar una nueva capa llamada: Enlace alumbrado-parcelario

#### **SOLAPE**

#### • **3- Recortar (Clip)**

A partir de las capas:

Buffer parcelario Buffer ubicación

Generar una nueva capa llamada: Zona

• **4- Diferencia**

A partir de las capas: Cloaca

Buffer ubicación

Generar una nueva capa llamada: Cloaca1

• **5- Intersección**

•

A partir de las capas: Esquina Zona

Generar una nueva capa llamada: Zona1

#### • **6 - Unión**

A partir de las capas: Zona1 Cloaca1

Generar una nueva capa llamada: Zona2

#### **GEOMETRIA COMPUTACIONAL**

• **7 - Convex hull (Polígono convexo envolvente)**

## **Pasos:**

Generar una tabla en Excel con 8 ptos (guardar como DFB) Añadir tabla al Gestor de Geoproyectos Añadir con el comando CAPA EVENTO, la capa de puntos.

Utilizando el comando Convex hull, generar:

-una capa polígono con 8 ptos -una capa polígono con 6 ptos (seleccionar previamente 6 ptos)

## **AGREGACION**

## • **8- Disolver (Dissolve)**

Utilizar la capa buffer parcelario.

## **UNIR Y ENLAZAR TABLAS**

Teniendo activa la capa que queremos asociar datos abriremos su tabla asociada para identificar el campo ID.

#### **Pasos:**

Capa Ver tabla de atributos

Añadiremos al proyecto una tabla en formato .dbf

## **Pasos:** Gestor de proyectos: Tablas Nuevo

Añadir (deberemos seleccionar el driver)

Para proceder a la unión de las tablas es necesario identificar un campo común en ambas tablas, dicho campo en el shp por ejemplo puede ser **ID** y en la tabla de datos **ID.**

#### **ADVERTENCIA:**

Es necesario tener abierta una tabla (la de datos por ejemplo) para que la herramienta de Unión aparezca en la barra de herramientas.

Seleccionamos Unir  $\begin{bmatrix} \mathbf{L} \\ \mathbf{L} \end{bmatrix}$  (Tabla/ Unir) con lo que aparecerá la ventana para selección de tablas y campos. Primeramente seleccionamos la **Tabla de atributos** y el campo **ID**; luego la tabla y el campo **ID**. De este modo estamos añadiendo los campos de la tabla creada con extensión dbf a la tabla asociada al shp.

Para quitar la Unión se quitaría desde Tabla/Quitar uniones y con ellos ambas tablas volverán a tener la apariencia inicial.

El enlace de tablas (Tabla/Enlace) es una herramientas similar, solo que los campos de ambas tablas son enlazados virtualmente. Se realizaría desde el icono de Enlazar A diferencia de la unión, en el enlace no cambiará la apariencia de las tablas, ya que es un proceso virtual.

# **ETIQUETADO Y GEORREFERENCIACION**

#### **Insertar en el GVSIG los siguientes SHP:**

departamentos provincia comercios manufactura trabajos sociales zonas

#### **Insertar en el GVSIG la imagen jpg:**

Mapa de Santa Fe

#### **Ejercicio:**

1- A la capa Zona clasificar en 4 intervalos

Zona Norte Zona de la Costa Zona Centro Zona Sur

#### **Pasos:**

Propiedades de la Capa Simbología Cantidades Intervalos Elegir campo de clasificación Nº de intervalos: 4 Etiquetar

3- A las capas comercios, manufactura y trabajos sociales etiquetar en la vista con el campo correspondiente a cada tema.

#### **Pasos:**

Propiedades de la Capa Etiquetados Habilitar etiquetados Seleccionar campo: comercio Altura de texto fijo: 10 pixeles

# **CONSTRUCTOR DE MAPA**

Para poder generar un mapa previamente se debe tener una o mas vistas generadas con capas vectoriales o raster utilizadas.

#### **Crear un Mapa en el Proyecto**

- *Gestor de proyectos*,
- *Mapa* y hacemos click en *Nuevo*
- Vamos a cambiar para este ejercicio la orientación desde *Mapa/Preparar página* seleccionando la opción vertical.

## **Añadir vistas al Mapa**

- Ahora sobre la plantilla podemos empezar a insertar elementos.
- Click en *Mapa/Insertar/Vista* **X** y dibujamos un rectángulo sobre el recuadro grande del mapa. Aparecerá una ventana de diálogo para seleccionar una de las vistas del proyecto.

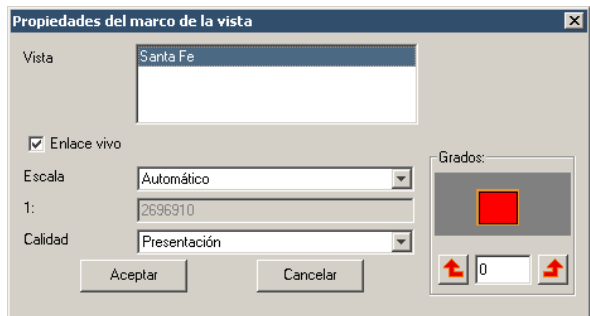

• Podemos navegar por el mapa usando las herramientas de Navegación del mapa:

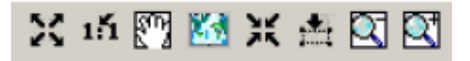

• También podemos cambiar la extensión de la vista desde dentro de mapa, usando las herramientas de Zoom sobre la Vista (asegúrese que la Vista está seleccionada):

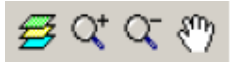

• Además, podemos Rotar una vista en el mapa. Seleccionamos y accedemos a las Pro*piedades* desde el menú contextual (botón derecho del ratón). En la esquina inferior derecha podemos especificar y previsualizar el ángulo de rotación.

## **Añadir leyendas al mapa**

• Generalmente se añade una leyenda para mostrar que símbolos son aplicados a las capas en su vista. Para hacer esto, usamos la herramienta de *Añadir Leyenda* 

y dibujamos un rectángulo sobre el recuadro correspondiente. La ventana siguiente aparecerá para seleccionar la vista y las capas.

• Una vez es dibujada la leyenda, podemos afinar su diseño trabajando con sus elementos individualmente. Para hacer esto, seleccionamos la leyenda y usamos *Mapa / Gráficos / Simplificar Leyenda.*

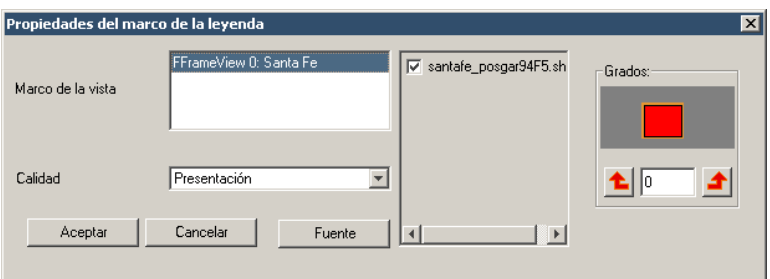

#### **Otros elementos del mapa**

• Un elemento común del mapa es la Escala, asociada a una vista. Podemos añadir

la escala al mapa haciendo Click sobre la herramienta de *Escala* vy dibujando un rectángulo sobre el mapa. En el diálogo siguiente nos dejará escoger algunas propiedades para la visualización de escala:

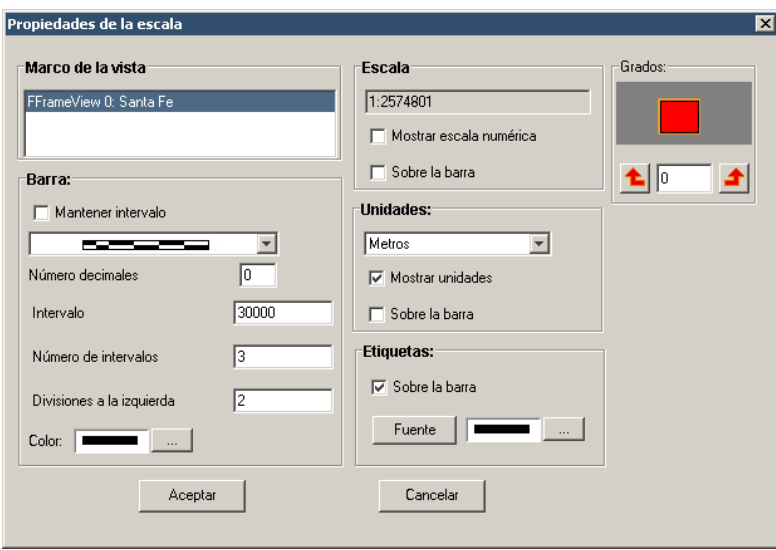

• Otro elemento es Insertar Norte, que puede ser añadido de la misma forma pero seleccionando la herramienta de *Insertar Norte* . Si rotamos la vista, veremos como rota también su norte asociado.

- Además podemos añadir al mapa elementos gráficos como texto, rectángulos, líneas, etc. usando las correspondientes herramientas. También se pueden insertar ficheros de imagen.
- Los elementos del mapa pueden ser agrupados o movidos y cambiados de orden de visualización, usando las correspondientes herramientas.
- Las propiedades de algunos elementos del mapa, como el color de un elemento gráfico, pueden ser modificadas seleccionando y usando la opción de *Propiedades*, desde el menú contextual.
- La figura siguiente muestra un ejemplo de combinación de los elementos de mapa más comunes.

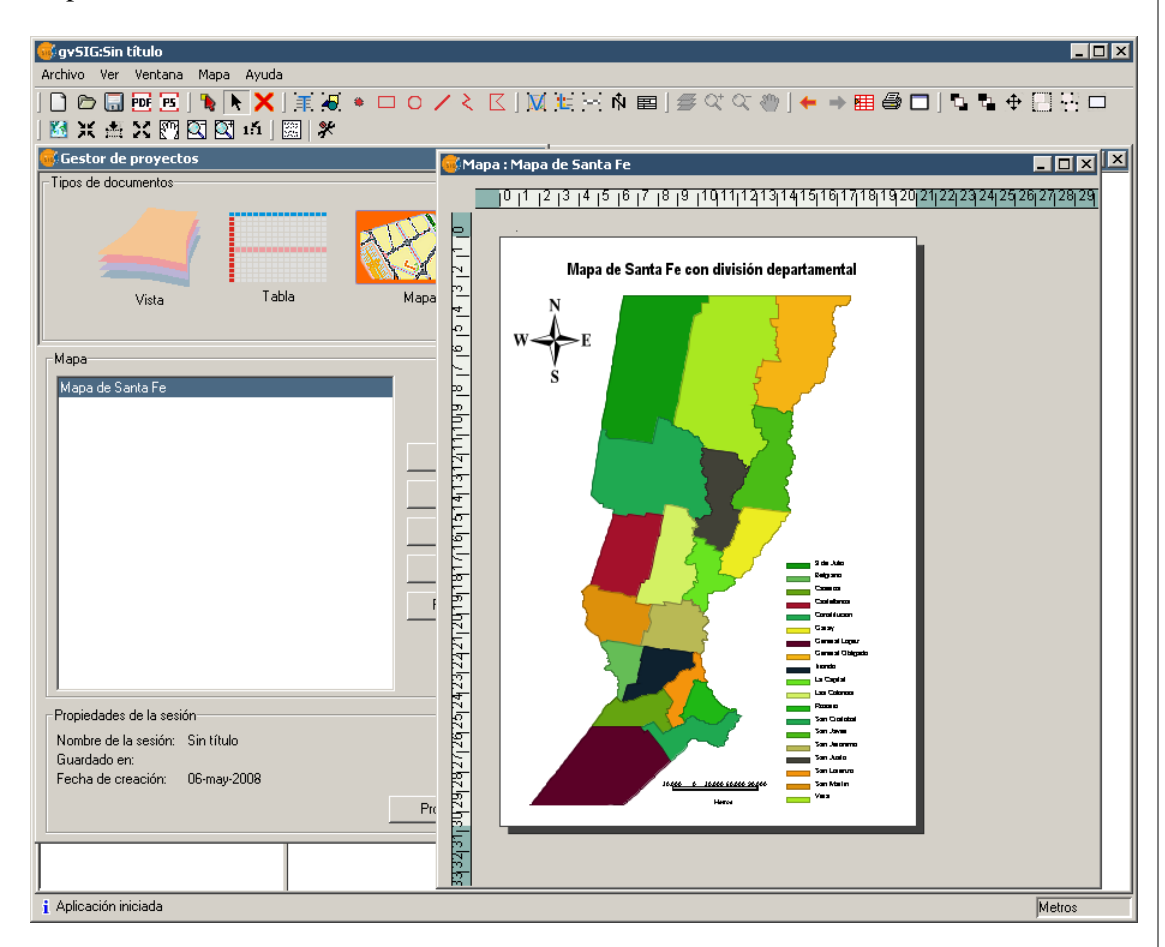

### **Publicar e imprimir y salvar**

- El mapa puede ser exportado a PDF y PostScript usando las opciones bajo el menú Archivo.
- Podemos también imprimir desde el menú *Mapa/Imprimir*.
- Se puede salvar lo creado utilizando la opción *Archivo/Guardar como plantilla*.

#### **Cargar una plantilla de Mapa**

Aparte de crear mapas nuevos, podemos cargarnos una plantilla que ya tengamos creada. Estos ficheros tienen extensión *.gvt*. en gvSIG.